*Allegato 2)* 

## **RISULTATO DI AMMINISTRAZIONE PRESUNTO - Allegato A) al bilancio di previsione -**

Il prospetto "Risultato presunto di amministrazone" è un allegato al bilancio di previsione finanziario che evidenzia l'avanzo presunto della gestione dell'esercizio precedente a quello cui si riferisce il bilancio stesso e deve essere compilato, in Sap, seguendo le istruzioni riportate nell'allegato 8 della circolare – *"Istruzioni operative per l'inserimento dei dati in Sap"*,

Il prospetto si presenta suddiviso in tre sezioni ed è integrato dagli allegati a/1, a/2 e a/3 che mettono in evidenza l'elenco analitico delle risorse presunte rispettivamente accantonate, vincolate e destinate agli investimenti del risultato di amministrazione. Per le motivazioni espresse in circolare in merito all'obbligatorietà della redazione degli allegati anzidetti, le istituzioni scolastiche dovranno compilare presumibilmente soltanto l'allegato a/2, seguendo le modalità indicate nella scheda operativa *Allegato 2-a/2 – Elenco quote vincolate.*

#### **Sezione 1)**

### **DETERMINAZIONE DEL RISULTATO DI AMMINISTRAZIONE PRESUNTO AL 31/12/2023**

L'importo del risultato di amministrazione presunto è determinato sulla base delle operazioni contabili (accertamenti, impegni e variazioni di residui attivi e passivi) già registrate alla data di elaborazione dello schema di bilancio, nonchè sulla base della stima di accertamenti e di impegni che si prevede di registrare nel resto dell'esercizio in corso e/o delle variazioni dei residui (attivi e passivi) che si prevede di effettuare in sede di riaccertamento ordinario.

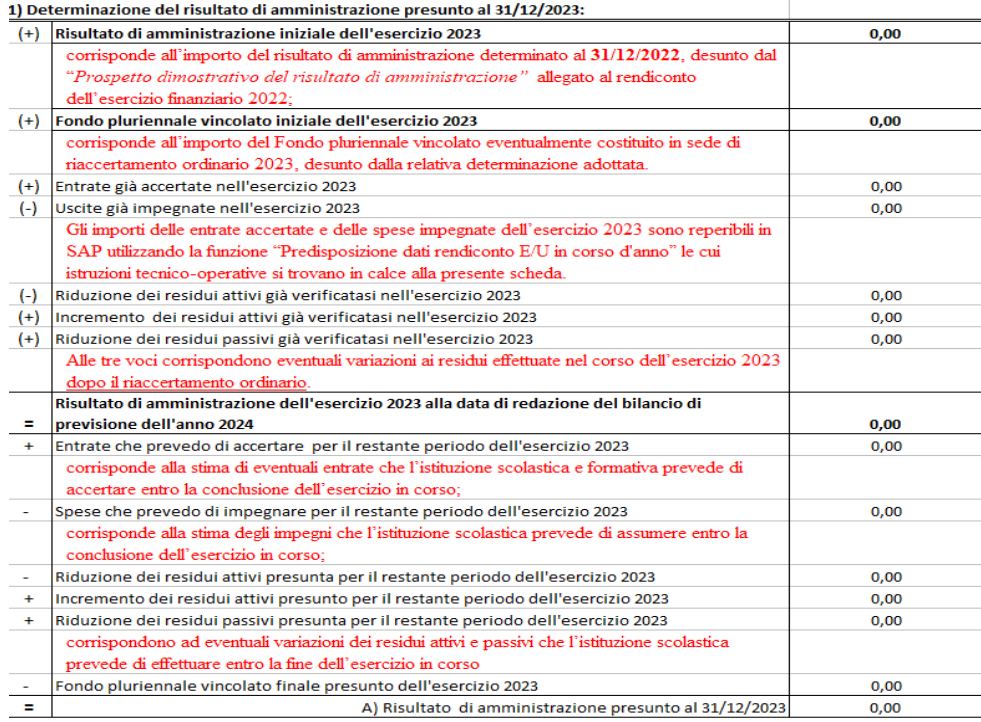

Relativamente alla quantificazione dei dati di stima sopra descritti si invita a prestare particolare attenzione a tutto ciò che riguarda le somme con vincolo di destinazione.

### **Sezione 2) COMPOSIZIONE DEL RISULTATO DI AMMINISTRAZIONE PRESUNTO AL 31.12.2023**

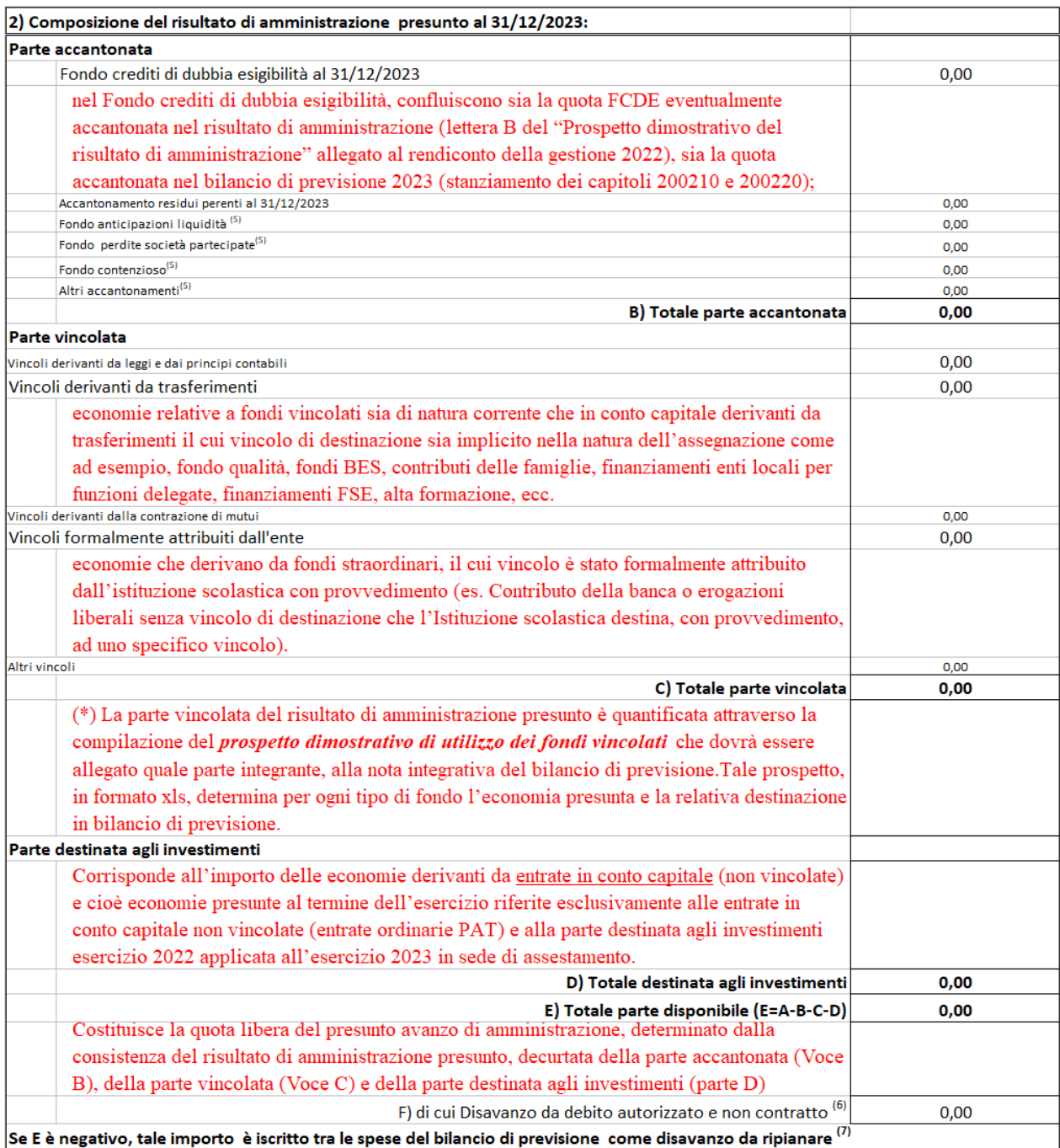

*(\*) Il prospetto dimostrativo di utilizzo dei fondi vincolati* che permette la quantificazione della parte vincolata, raccoglie tutte le somme con vincolo di destinazione, comprese quelle il cui vincolo è stato formalmente attribuito dalle istituzioni scolastiche/formative, anche qualora non comportino avanzi presunti ed è compilato nel seguente modo:

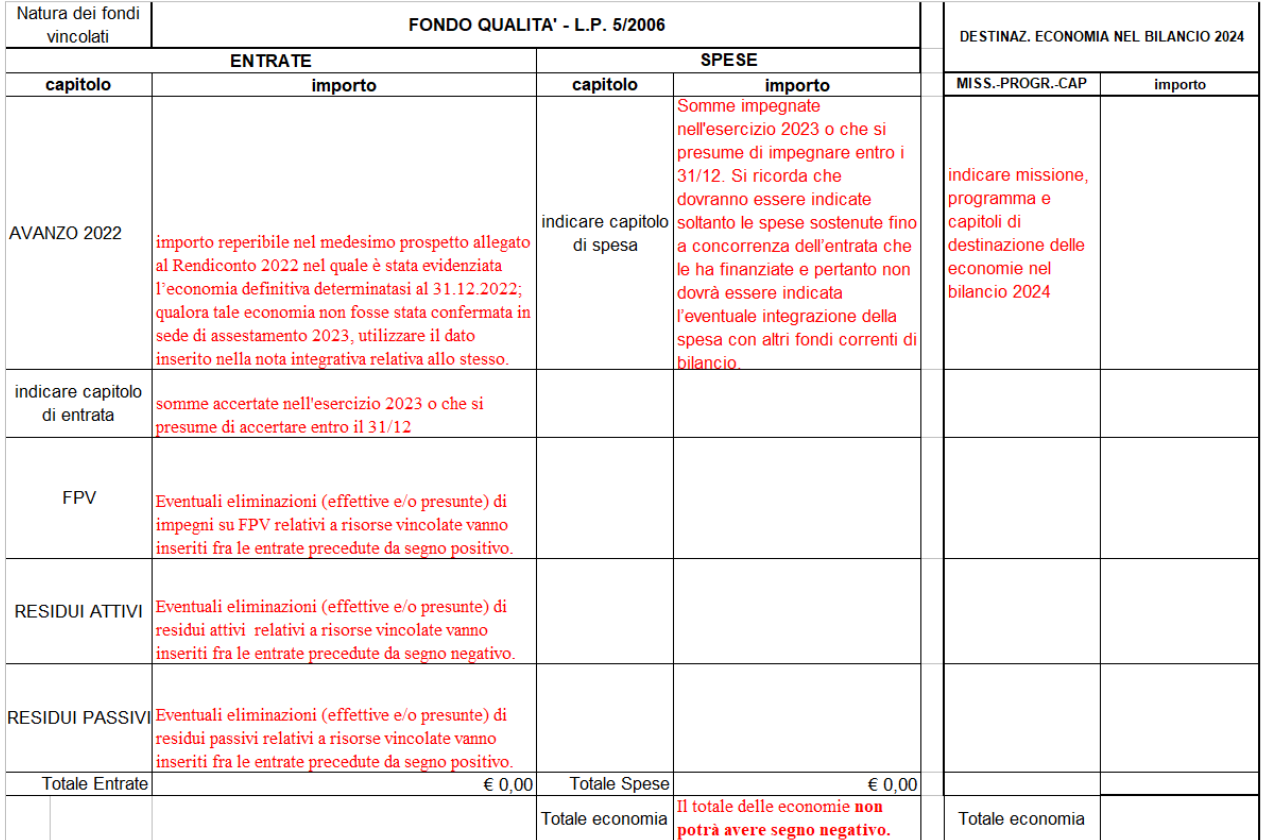

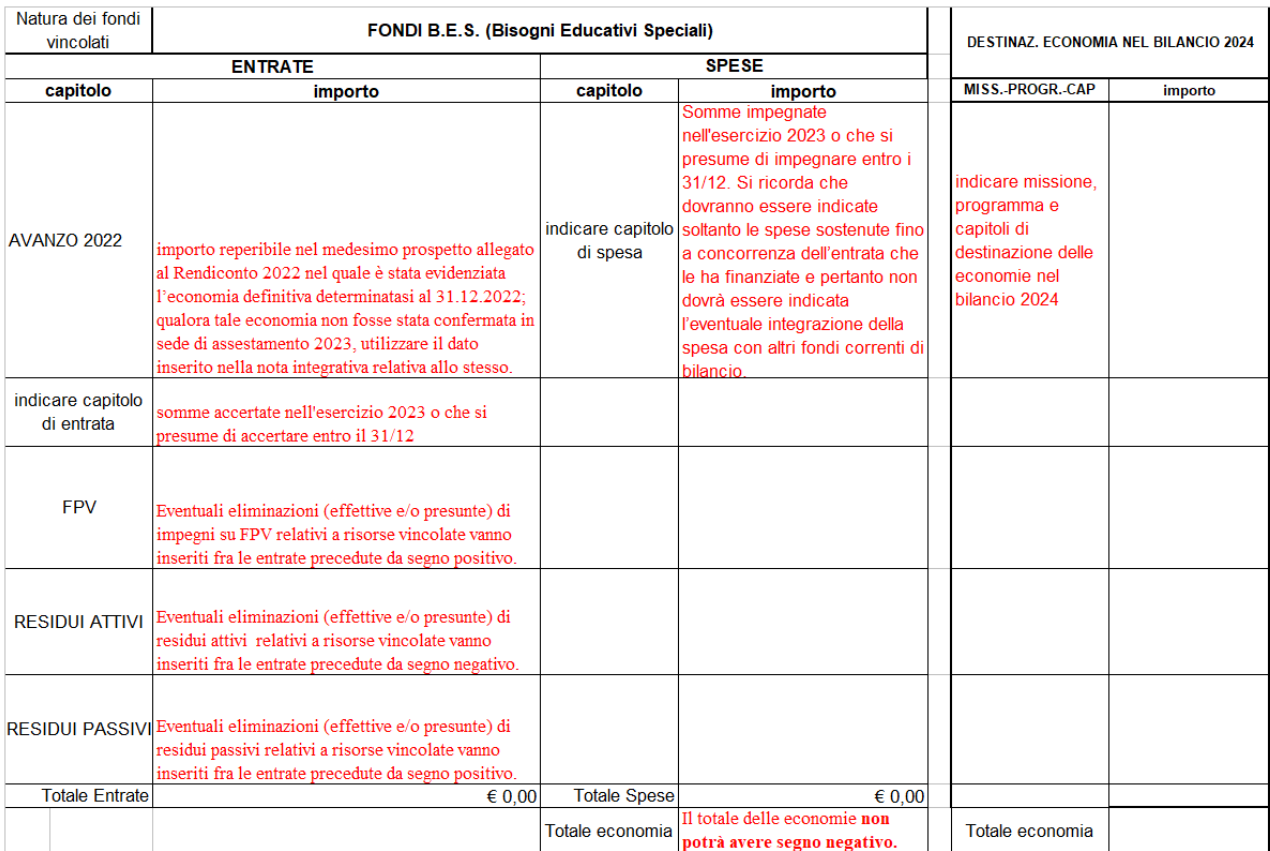

Il totale complessivo e cioè il totale delle economie vincolate presunte al 31 dicembre 2023 dovrà corrispondere al totale della parte vincolata del prospetto del risultato di amministrazione presunto allegato al bilancio (**Voce"C"**)

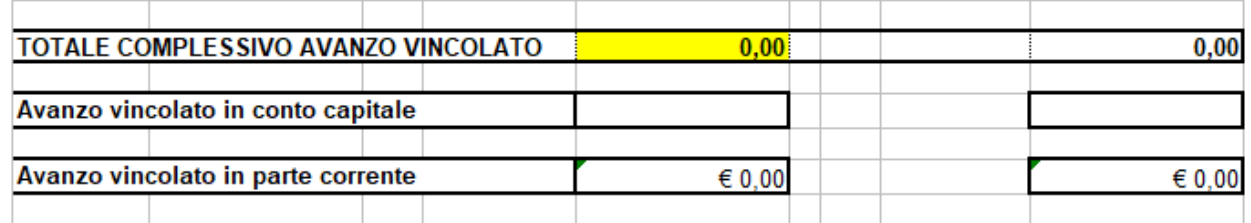

#### **Sezione 3) UTILIZZO QUOTE DEL RISULTATO DI AMMINISTRAZIONE PRESUNTO AL 31.12.2023 PREVISTO NEL BILANCIO**

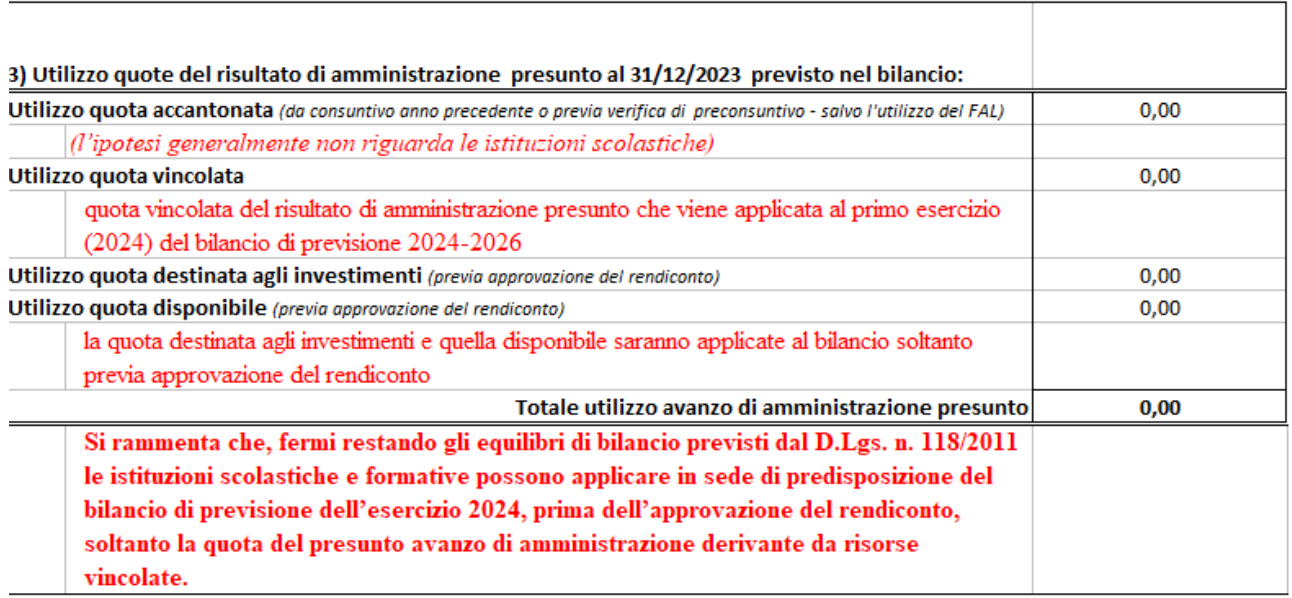

La quota vincolata utilizzata in sede di predisposizione del bilancio dell'esercizio 2024, **potrà differire dal totale delle somme vincolate di cui alla voce C),** in quanto è discrezione della istituzione scolastica/formativa decidere se applicare al bilancio l'intero importo o solo una parte del presunto avanzo di amministrazione vincolato.

La quota vincolata utilizzata dovrà corrispondere alla somma di tutti gli importi riportati nella tabella destinazione economia del bilancio del "*prospetto di utilizzo dei fondi vincolati*", (\*)

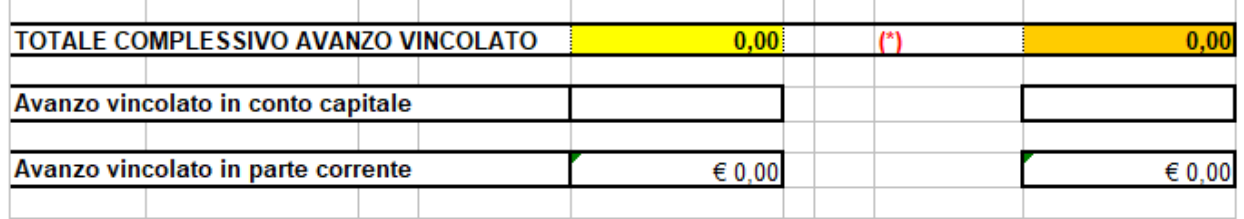

Nel caso in cui il bilancio di previsione preveda l'immediato utilizzo della quota vincolata dell'avanzo di amministrazione presunto, il Dirigente scolastico, **entro il 31 gennaio 2024**, dovrà obbligatoriamente verificare la consistenza delle economie vincolate sulla base di un preconsuntivo, ed aggiornare il prospetto del "*Risultato di amministrazione presunto*". Qualora ciò non avvenisse entro i termini previsti, l'istituzione scolastica dovrà immediatamente provvedere alla variazione di bilancio per eliminare totalmente la quota di avanzo vincolato applicata al bilancio di previsione.

Se, a seguito del preconsuntivo, **la quota vincolata del risultato di amministrazione presunto risultasse inferiore rispetto all'importo applicato al bilancio di previsione, l'istituzione dovrà provvedere immediatamente alle necessarie variazioni di bilancio.** 

# **Predisposizione dati rendiconto E/U in corso d'anno**

Tale funzione è stata inserita nel menu di sap "Rendiconto 118" e permette di estrarre i dati delle entrate e delle uscite, acquisiti in Sap, relativi all'esercizio in corso.

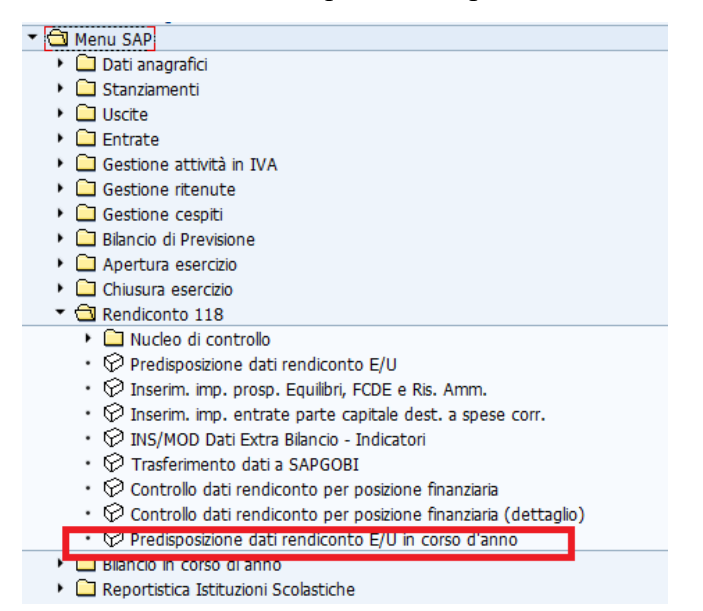

La funzione estrae i dati acquisti delle entrate e della spesa relativi all'esercizio in corso con i medesimi criteri previsti per il rendiconto. Cliccando sulla voce di menu Predisposizione dati rendiconto E/U si apre la seguente schermata:

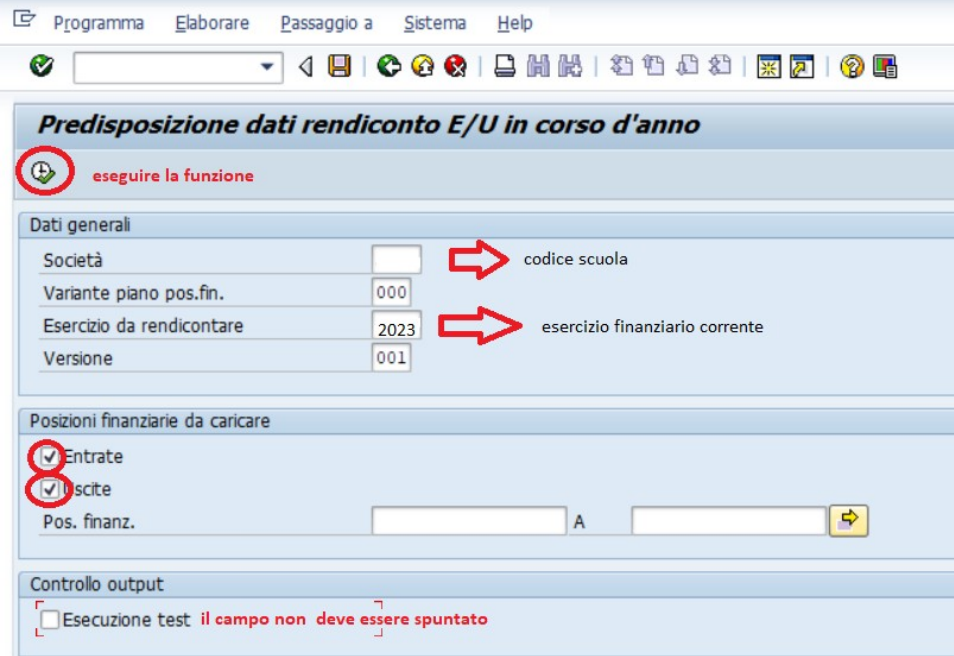

I campi da valorizzare sono:

Società.: codice scuola (campo obbligatorio)

Variante piano pos.fin.: valorizzare sempre a "000"(campo obbligatorio) Esercizio da rendicontare Soc.: esercizio finanziario corrente (campo obbligatorio) Versione: versione dati; valorizzare a "001" (campo obbligatorio) Entrate: se spuntata la casella vengono elaborati i dati delle entrate

Uscite: se spuntata la casella vengono elaborati i dati delle uscite

Pos. finanz.: indicare il/i codice/i della/e posizione/i finanziaria/e. I campi non vanno valorizzati quando si vogliono estrarre tutti i dati del rendiconto

Esecuzione Test: il campo non deve essere spuntato se si vuole rendere effettiva la predisposizione dei dati

Cliccare sul pulsante  $\theta$  per eseguire la funzione.

Ad elaborazione completata viene visualizzata la seguente schermata:

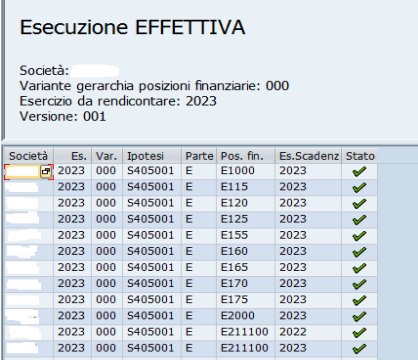

# Controllo dati rendiconto per posizione finanziaria in corso d'anno

Mediante questa funzione è possibile visualizzare i dati predisposti per il rendiconto in corso d'anno raggruppati per capitolo articolo per le entrate, per le spese e per il fondo pluriennale vincolato.

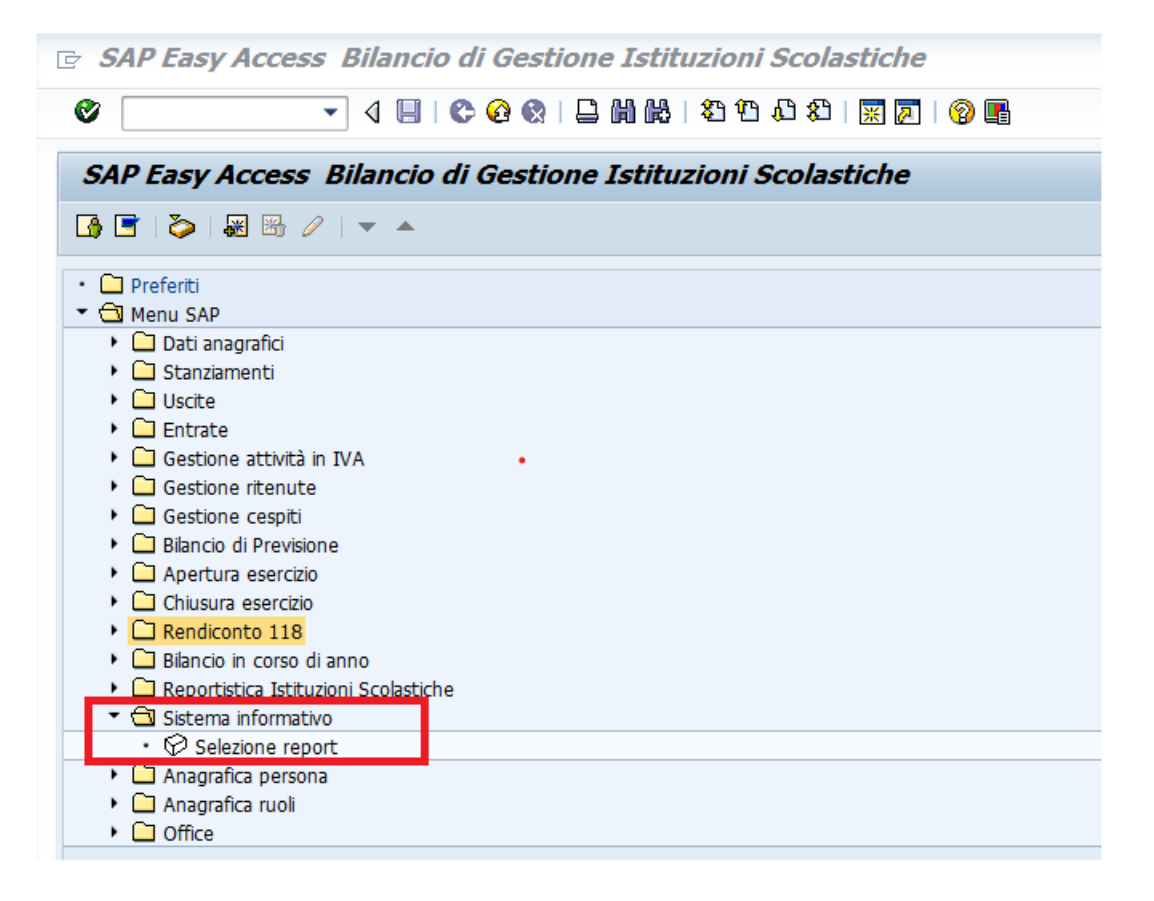

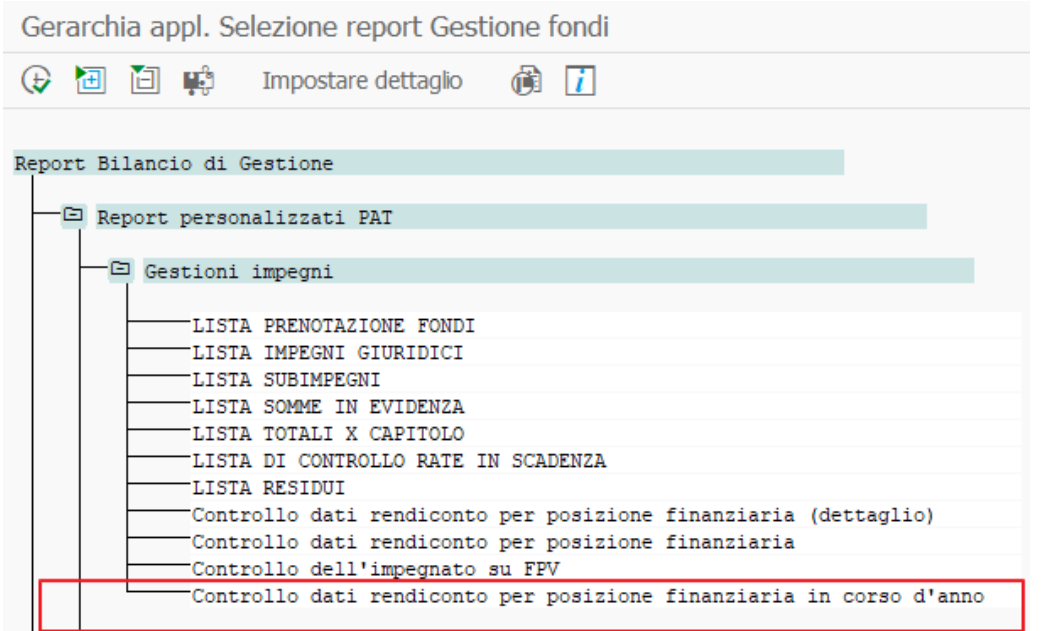

Cliccando sul punto di menu "Sistema Informativo/Selezione report/Report Bilancio di Gestione/Report personalizzati PAT/Gestioni impegni/Controllo dati rendiconto per posizione finanziaria in corso d'anno" si apre la seguente schermata:

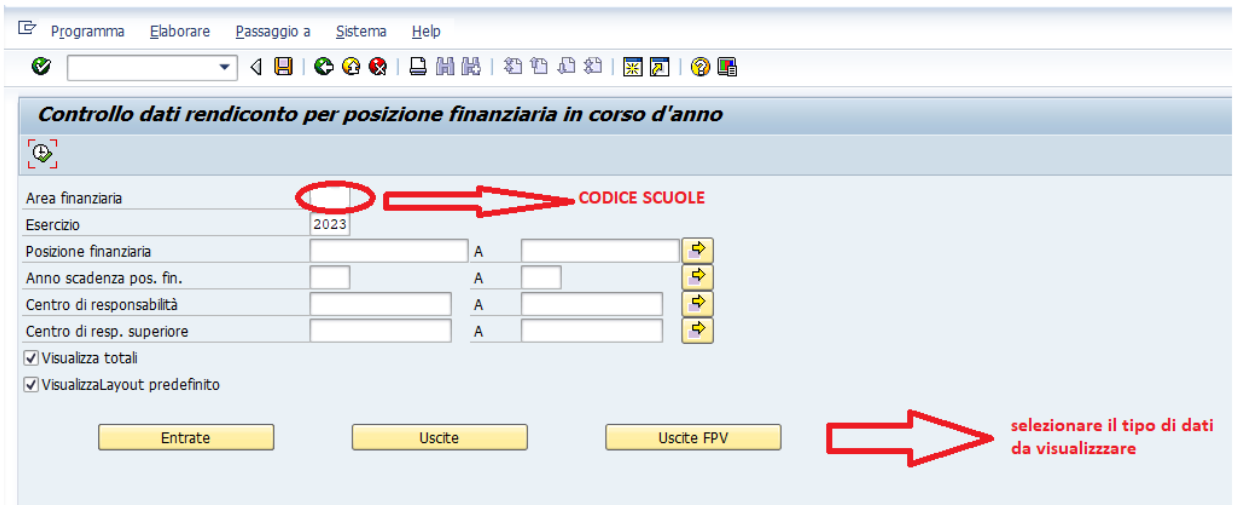

Campi da valorizzare obbligatoriamente

Area finanziaria: codice scuola (campo obbligatorio) Esercizio: indicare l'esercizio finanziario corrente (campo obbligatorio).

Indicati i parametri va selezionato uno dei tre pulsanti a seconda della tipologia di dati che si desidera visualizzare. Cliccando sul pulsante vengono visualizzati i campi dove è possibile indicare ulteriori valori per filtrare i dati da visualizzare. Questi ulteriori campi sono tutti facoltativi.

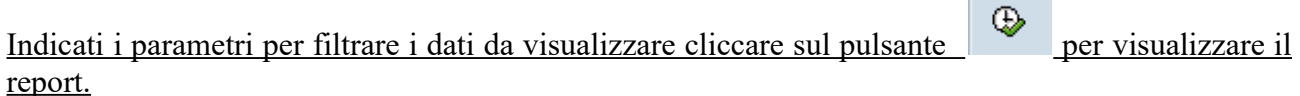

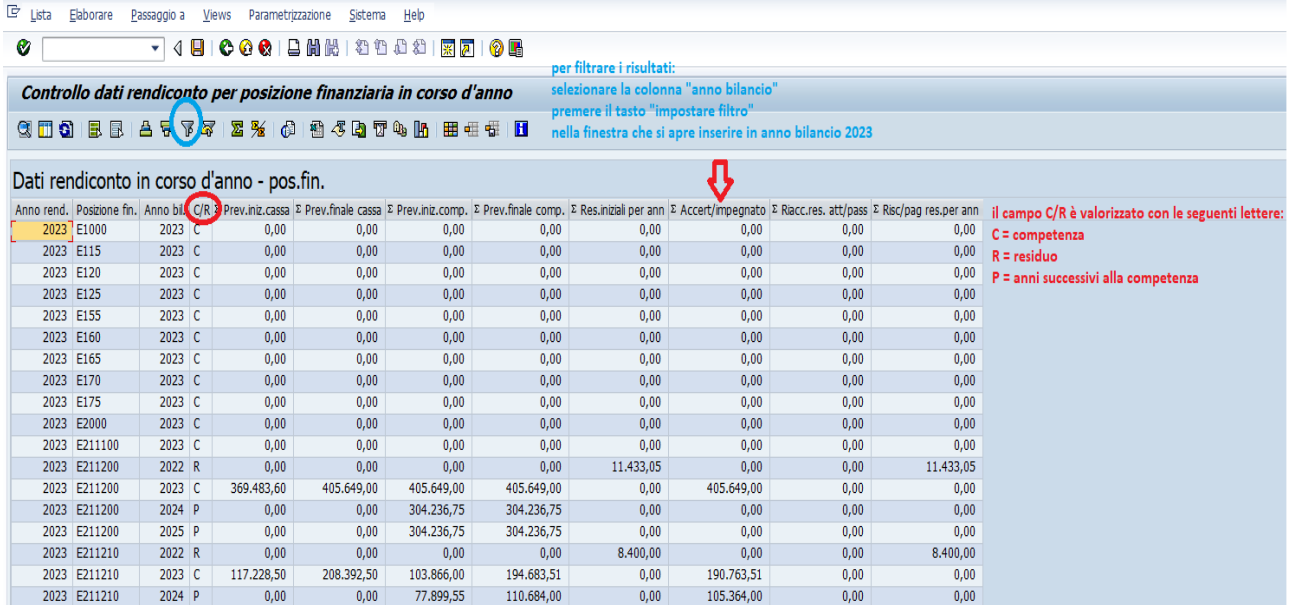

Al fine di estrarre solo gli importi delle entrate accertate e delle spese impegnate dell'esercizio 2023, il report deve essere riorganizzato, filtrando esclusivamente i dati relativi all'esercizio finanziario 2023, procedendo nel modo seguente:

- selezionare la 3° colonna "Anno bil";
- premere il tasto "impostare filtro";<br>• inserire nei campi anno bil. 2023
- inserire nei campi anno bil. 2023

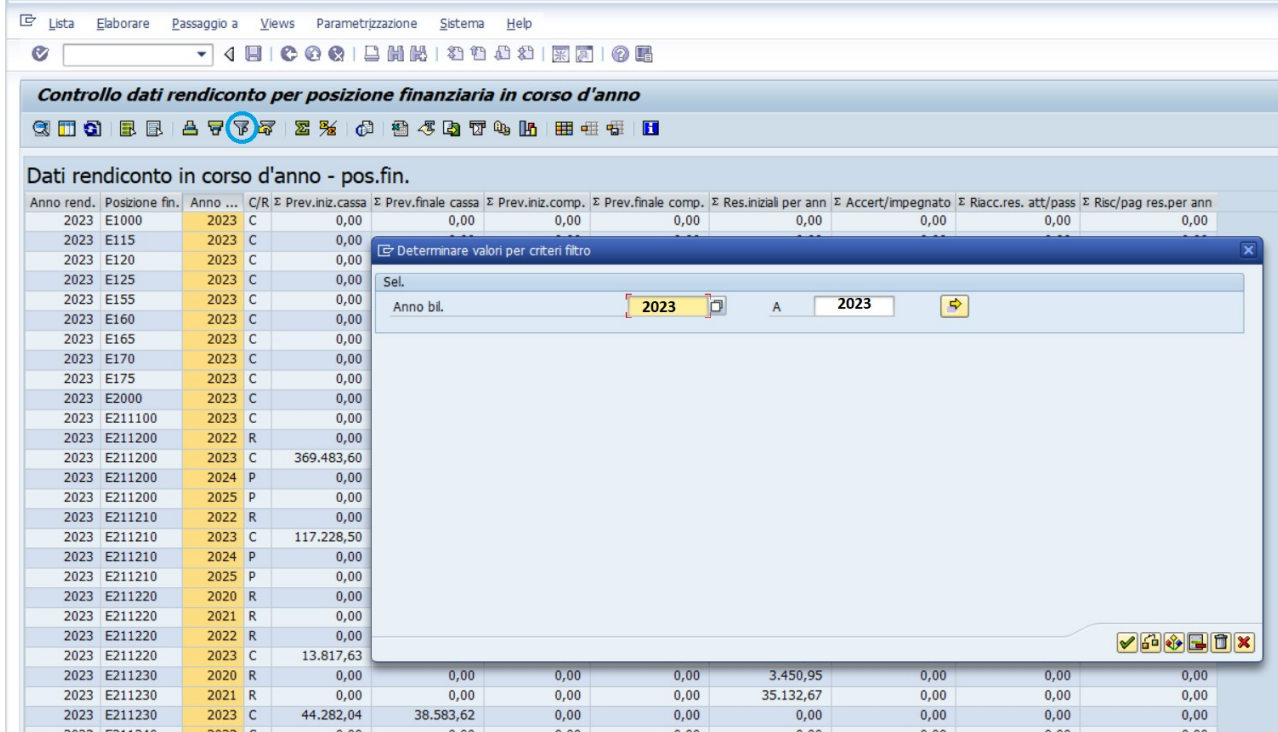